# Список рассылок

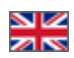

- [Описание](#page-0-0)
- [Работа с рассылкой](#page-2-0)
	- [Создать](#page-2-1)
		- [Работа с html-шаблоном письма](#page-6-0)
			- [Логотип](#page-6-1)
			- [Заголовок сайта](#page-7-0)
			- [Заголовок письма](#page-8-0)
			- [Текст рассылки](#page-9-0)
			- [Отписаться от рассылки](#page-9-1)
		- [Редактировать](#page-10-0)
	- [Удалить](#page-12-0)
- [Отправка рассылки](#page-13-0)
	- [Тестовая отправка](#page-13-1)
		- [Разослать](#page-15-0)
		- [Возобновить](#page-17-0)
		- [Отчет об ошибках](#page-19-0)

Раздел для создания, редактирования и отправки рассылки электронных писем.

Расположение в админке: Продвижение > Рассылки > Список рассылок

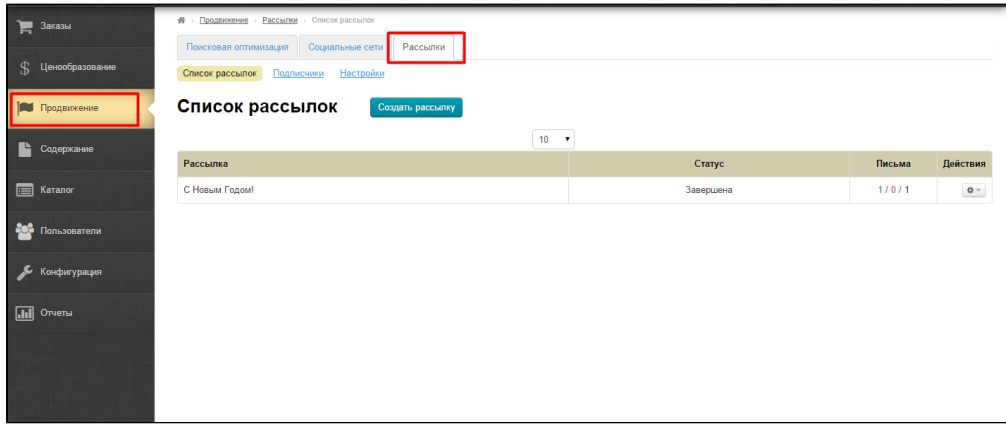

## <span id="page-0-0"></span>Описание

Таблица со списком рассылок состоит из следующих колонок:

Название рассылки:

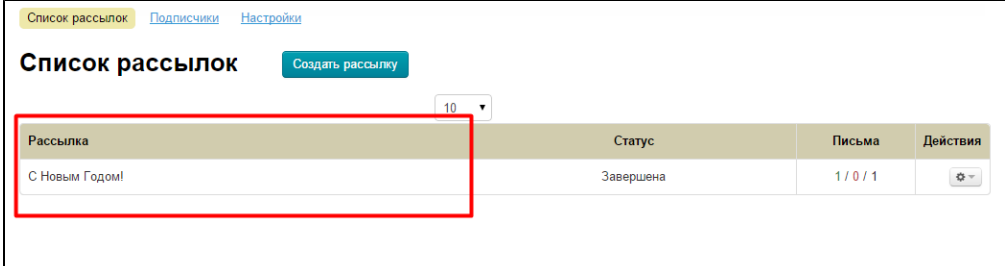

Статус рассылки:

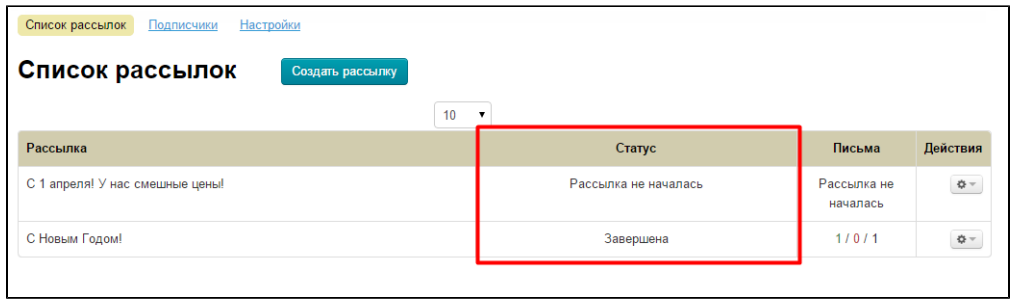

Отчет по доставке писем. Цифры в колонке обозначают сколько писем: отправлено / с ошибкой / в очереди (подсказка доступна при наведении курсора мышки на цифру):

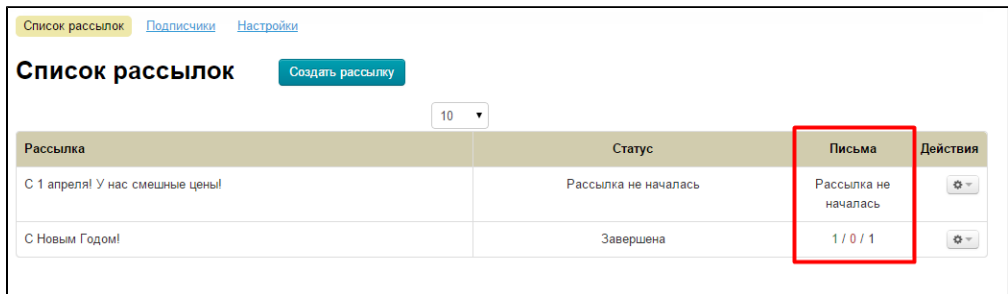

#### Действия с рассылкой:

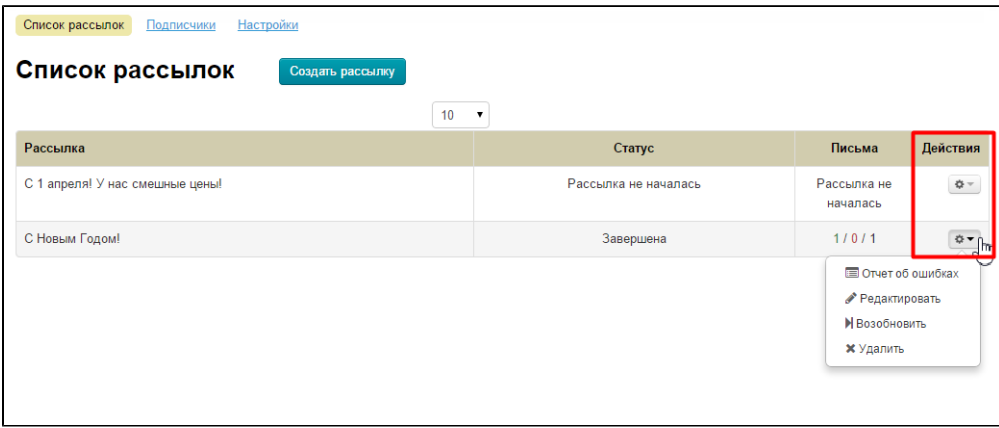

Количество строк в таблице можно настроить с помощью выпадающего списка над таблицей. Если строк больше 10, то внизу страницы появляется постраничная навигация:

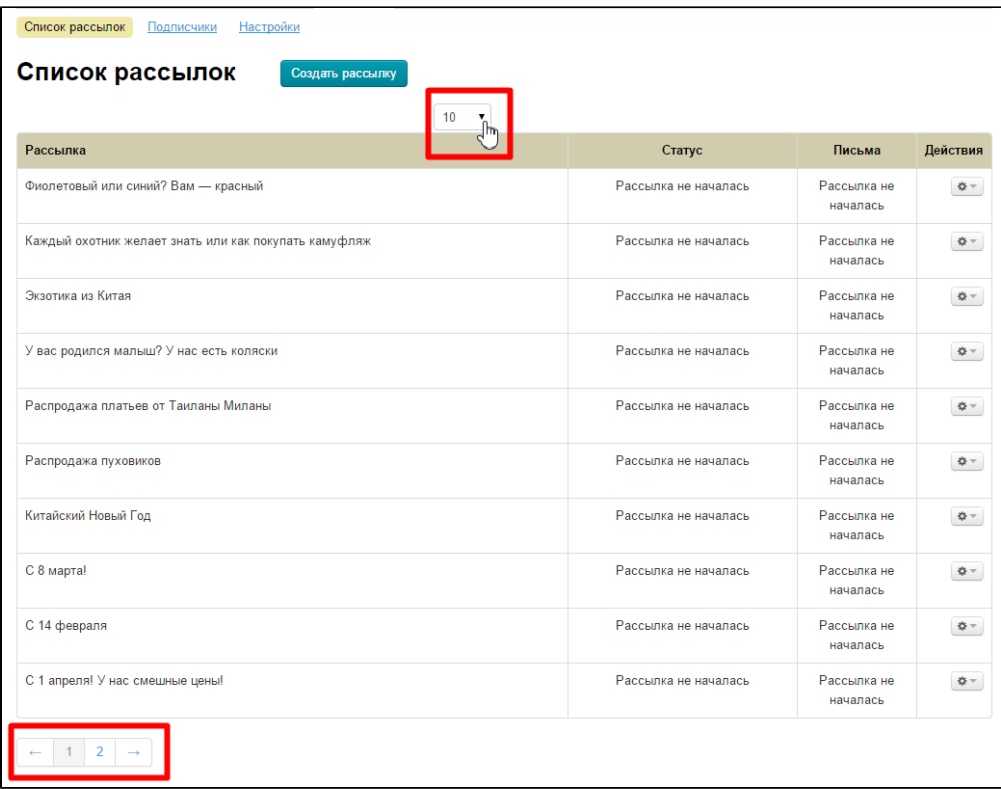

# <span id="page-2-0"></span>Работа с рассылкой

## <span id="page-2-1"></span>Создать

Чтобы создать новую рассылку нажимаем кнопку «Создать рассылку»:

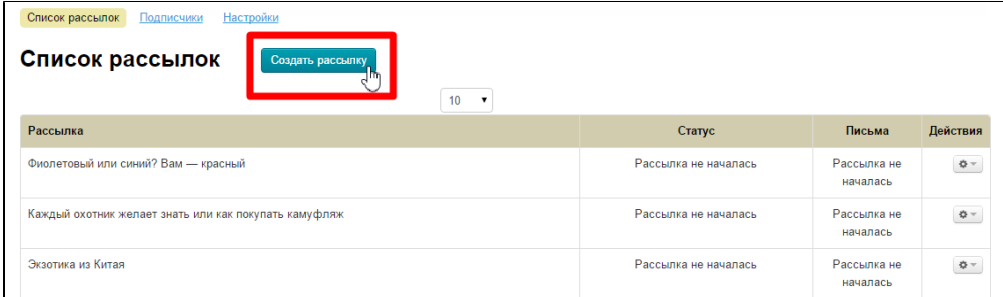

Откроется форма создания рассылки:

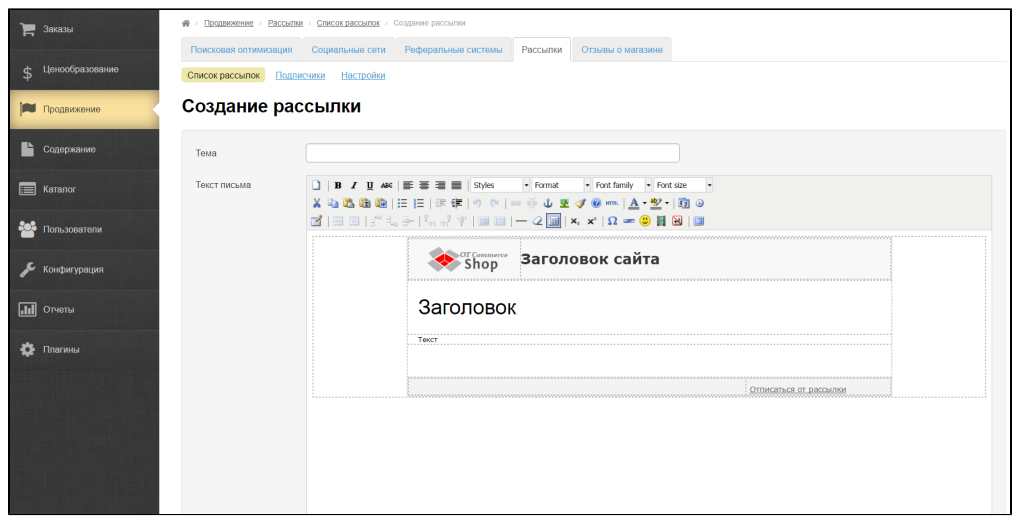

Заполняем поле заголовок:

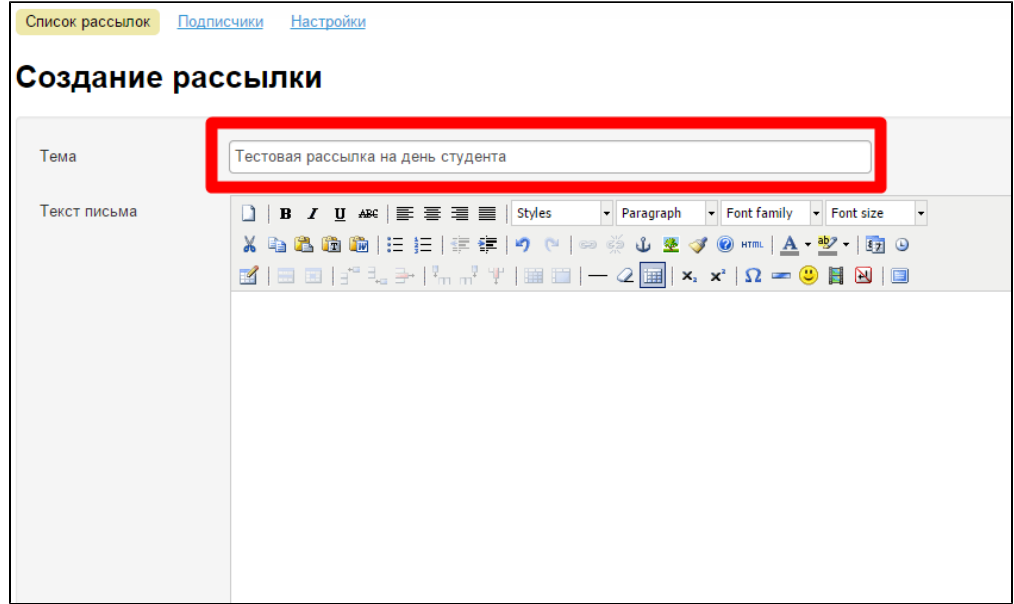

Это поле, которое увидит получатель в заголовке письма:

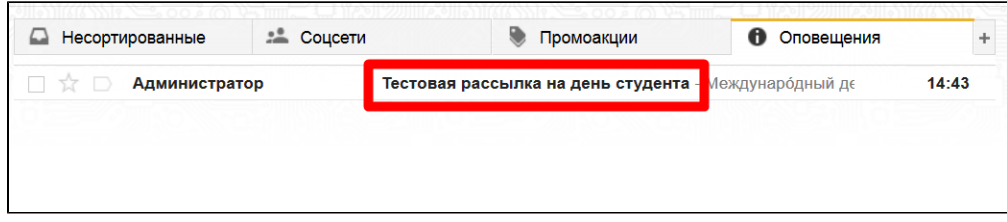

Далее пишем текст письма. Для этого можно [использовать html-шаблон](http://docs.otcommerce.com/pages/viewpage.action?pageId=18189840#id--html-), подставленный по умолчанию, а можно очистить окошко и написать простое письмо.

(В примере простое письмо, [работа с шаблоном](http://docs.otcommerce.com/pages/viewpage.action?pageId=18189840#id--html-) рассмотрена далее).

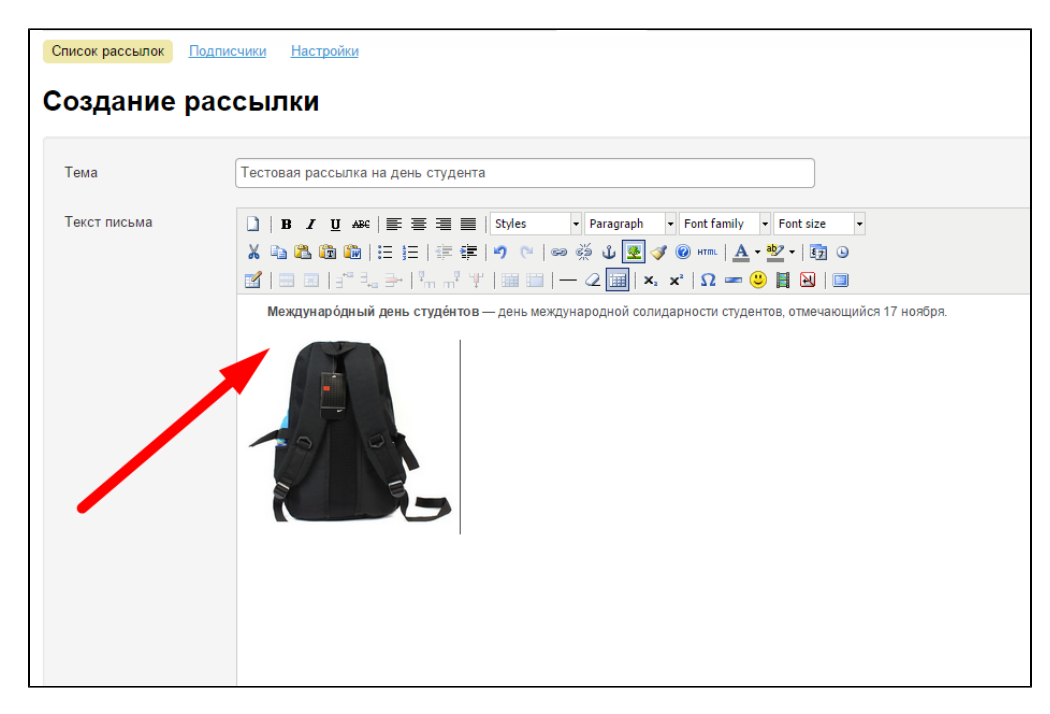

После того, как оба поля заполнены, нажимаем кнопку «Сохранить» в конце формы:

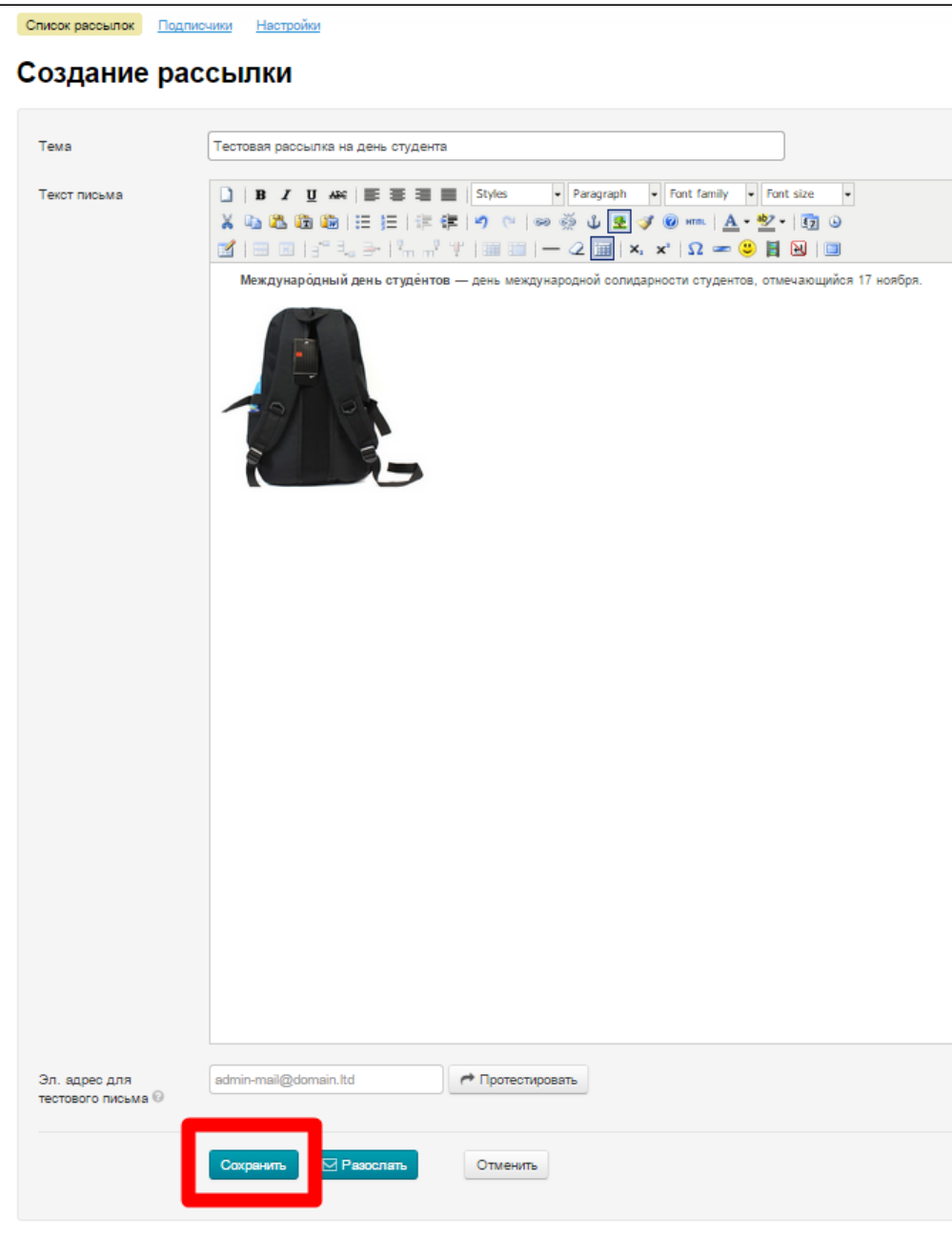

После нажатия на кнопку, письмо появится в общем списке рассылок.

Также, перед сохранением можно:

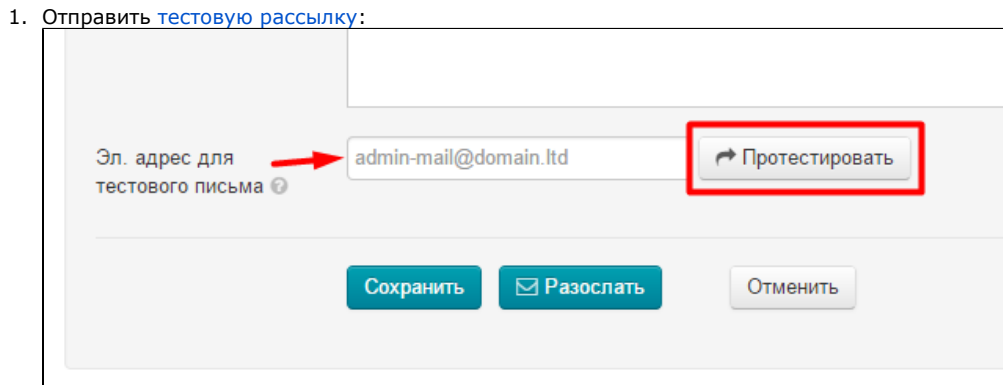

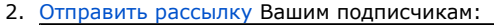

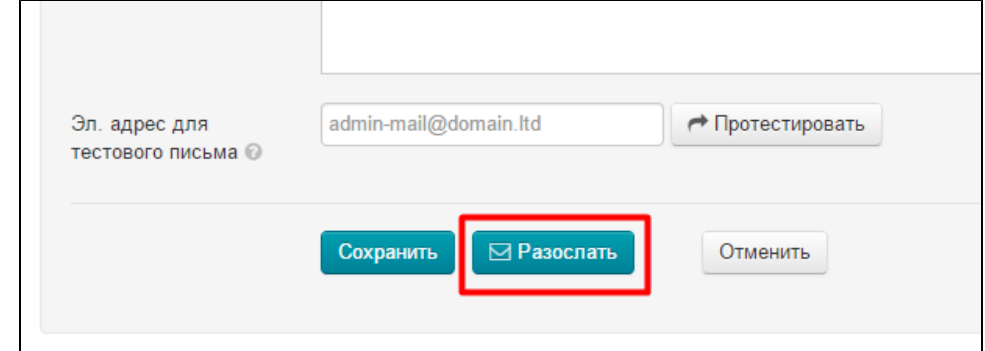

### <span id="page-6-0"></span>Работа с html-шаблоном письма

Начиная с версии админки 1.7.4 в поле «Текст письма» появился html-шаблон письма. Основное назначение шаблона — это персонализация рассылки с целью большей запоминаемости вашего бренда.

Шаблон состоит из нескольких частей. Каждая часть для наглядности разделена серым пунктиром, который не будет виден в уже готовом письме.

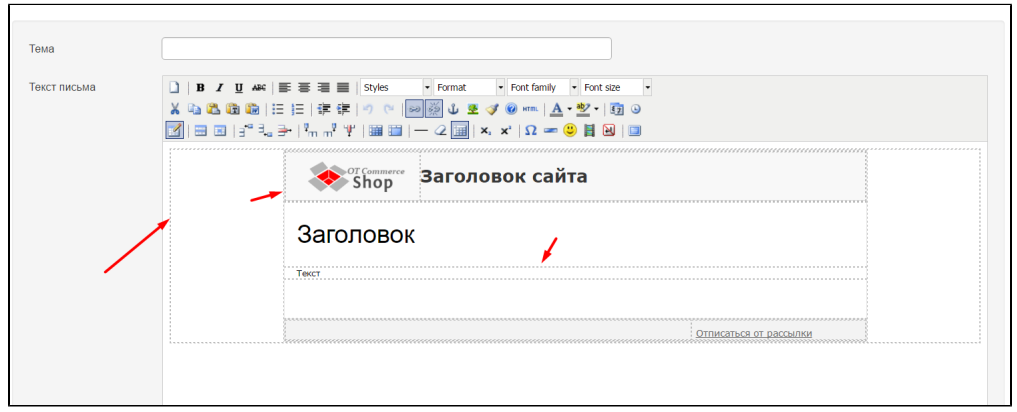

Далее разберем как редактируется каждая часть.

#### <span id="page-6-1"></span>Логотип

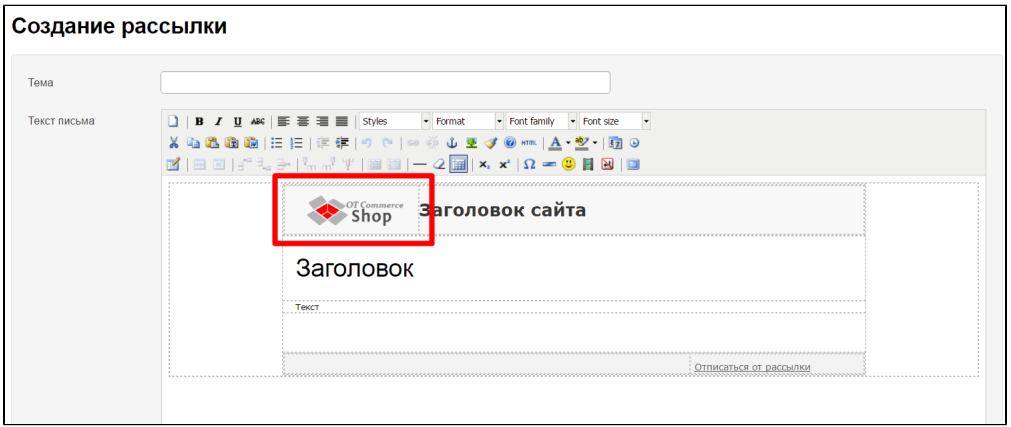

Логотип используется тот, который указан в настройках сайта в разделе «[Конфигурация › Конструкция сайта — Логотип»](http://docs.otcommerce.com/pages/viewpage.action?pageId=16910171#id--).

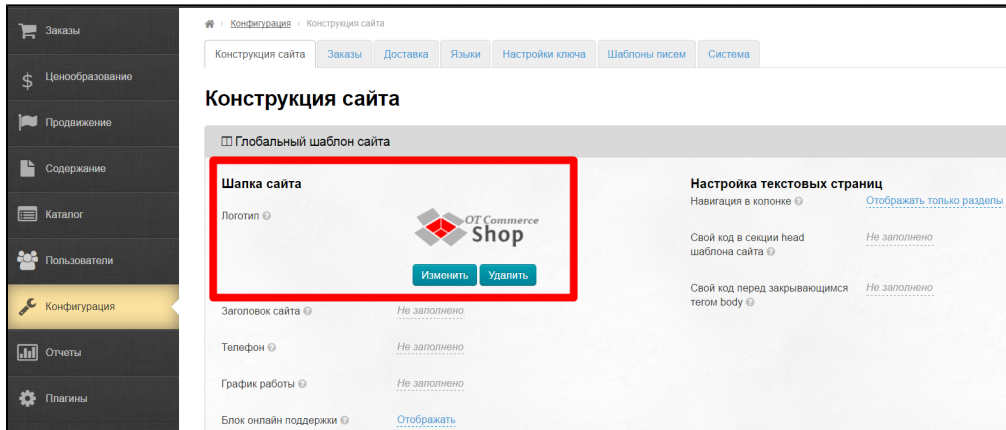

Он же выводится на всех станицах сайта вверху слева:

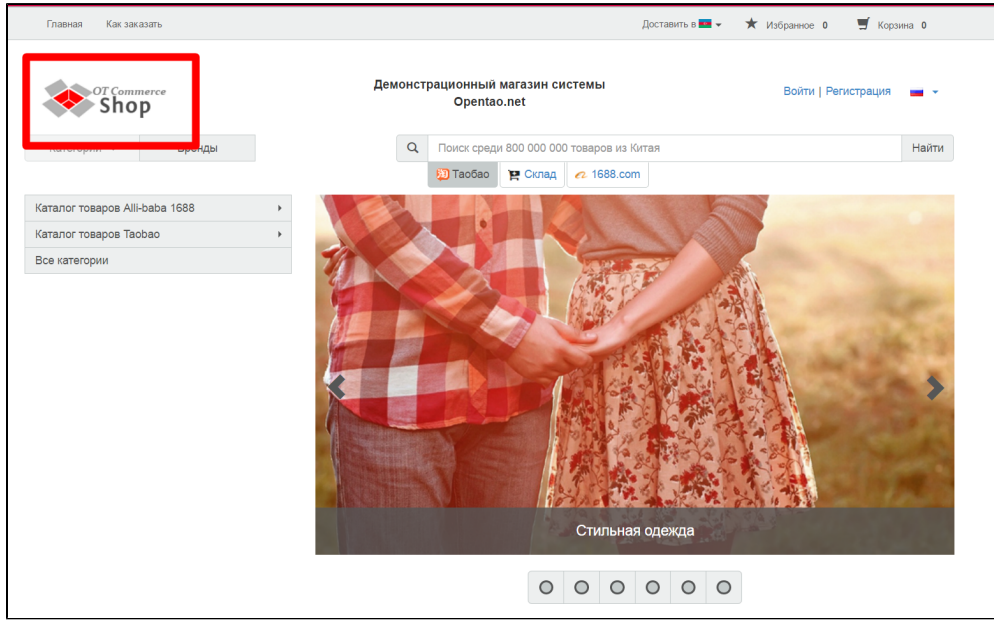

Чтобы изменить логотип в рассылке, необходимо изменить его в шапке сайта, а затем заново открыть страницу создания рассылки.

#### <span id="page-7-0"></span>Заголовок сайта

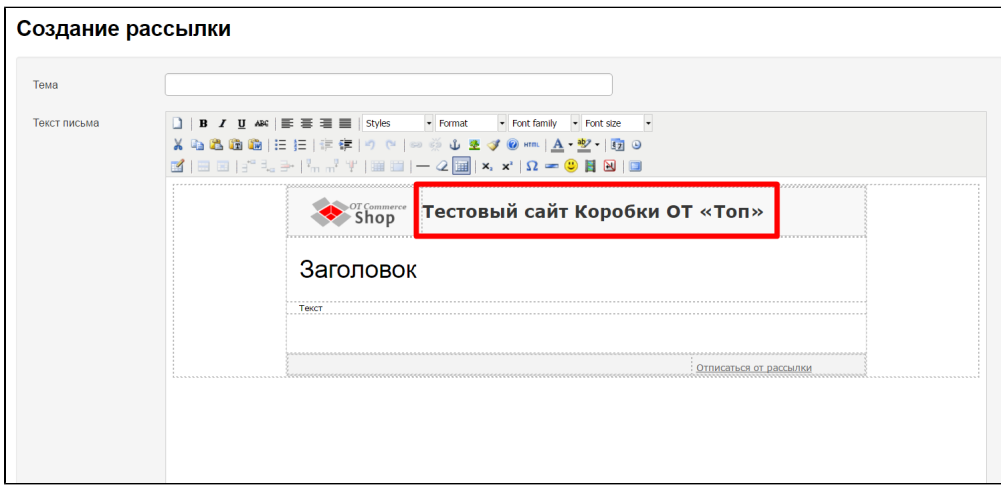

Используется заголовок сайта, который указан в настройках сайта в разделе «[Конфигурация › Конструкция сайта — Заголовок](http://docs.otcommerce.com/pages/viewpage.action?pageId=16910171#id--)».

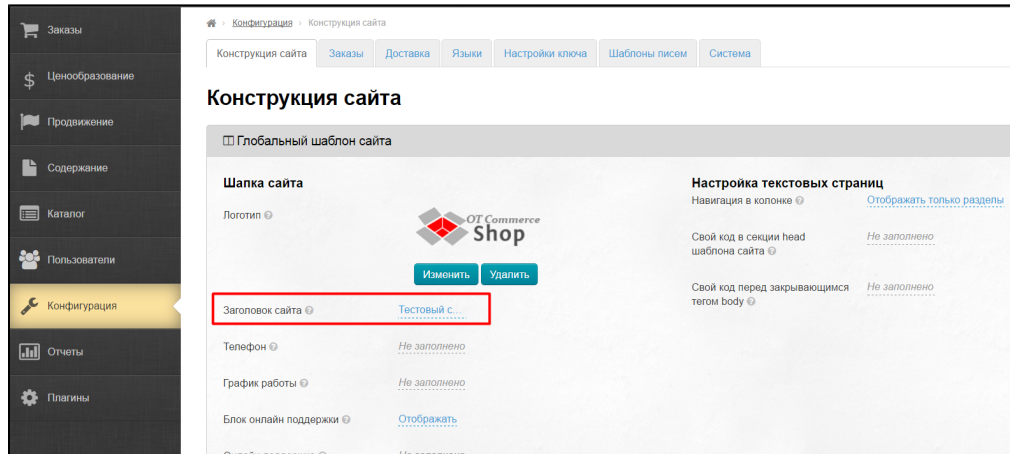

Тоже самое название указано в верхней части сайта:

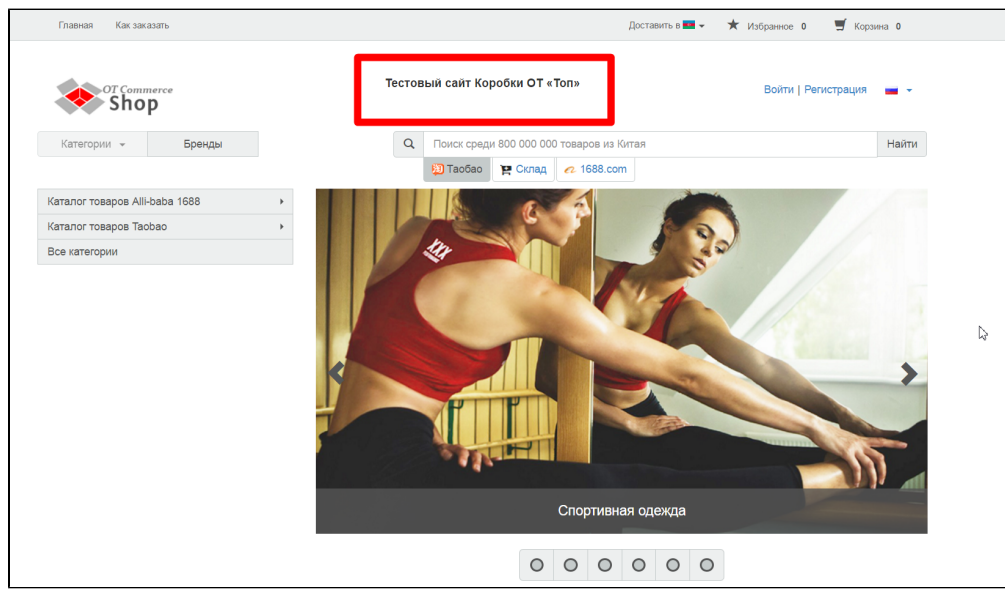

Чтобы изменить название сайта в шаблоне письма, необходимо сначала изменить его в Конфигурации сайта, а затем заново открыть страницу создания рассылки.

#### <span id="page-8-0"></span>Заголовок письма

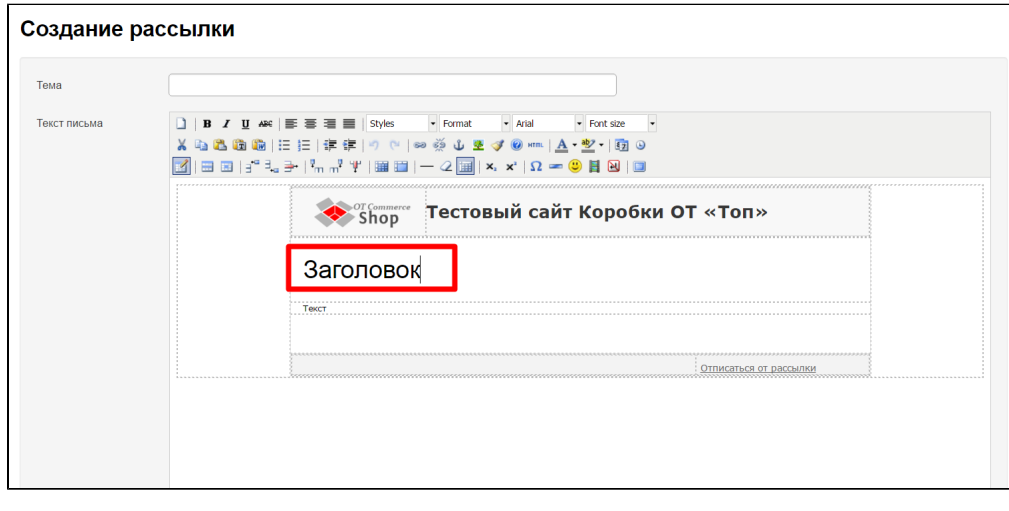

Здесь пишем основную тему письма, вводя буквы с клавиатуры:

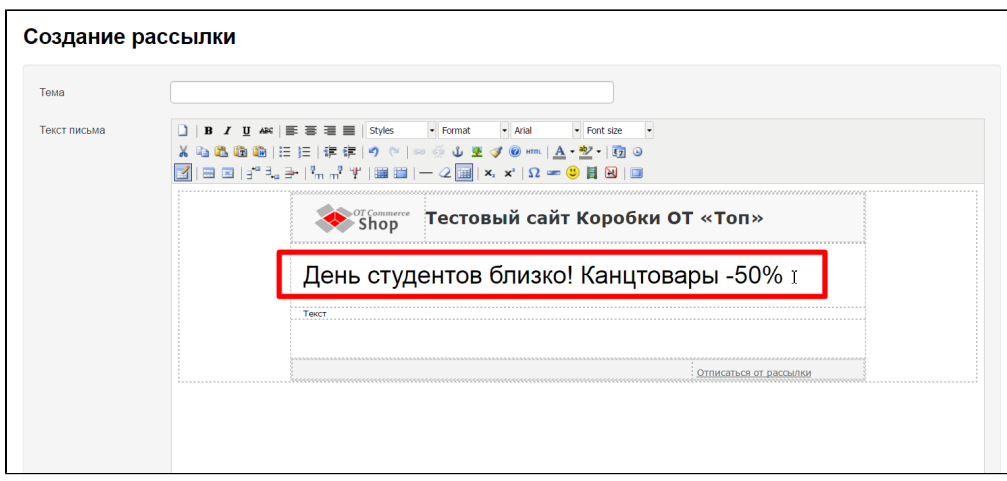

Желательно, чтобы название умещалось в одну строку, было кратким, лаконичным и передавала суть рассылки.

#### <span id="page-9-0"></span>Текст рассылки

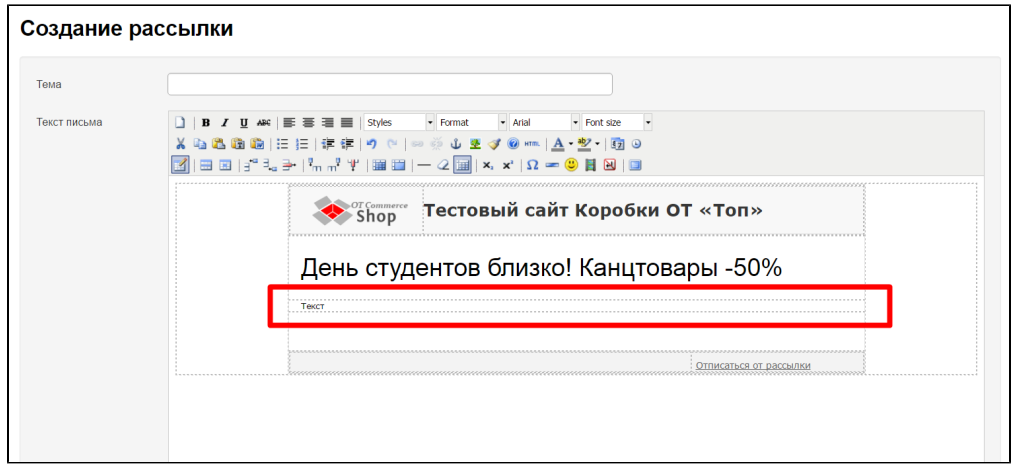

Здесь, в теле рассылки, необходимо написать все что вы хотите донести до получателей рассылки: вводный текст, условия акции, важные новости и прочее.

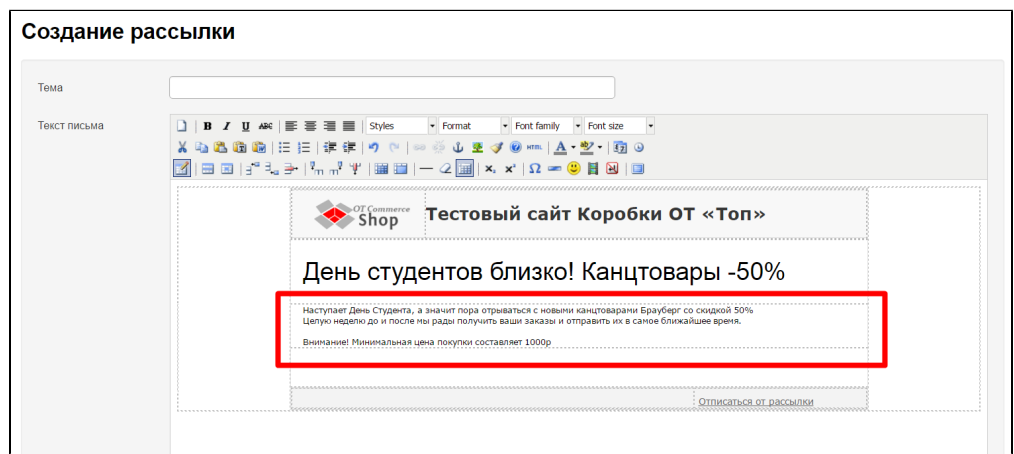

#### <span id="page-9-1"></span>Отписаться от рассылки

Важная часть любой рассылки. Рекомендуем не убирать эту ссылку, чтобы почтовые службы не отметили ваши письма, как спам. К тому же возможность отписки помогает лучше взаимодействовать с получателями рассылки и дает уверенность, что они читают её по своей воле. Отписаться от рассылки могут как авторизованные пользователи, так и неавторизованные.

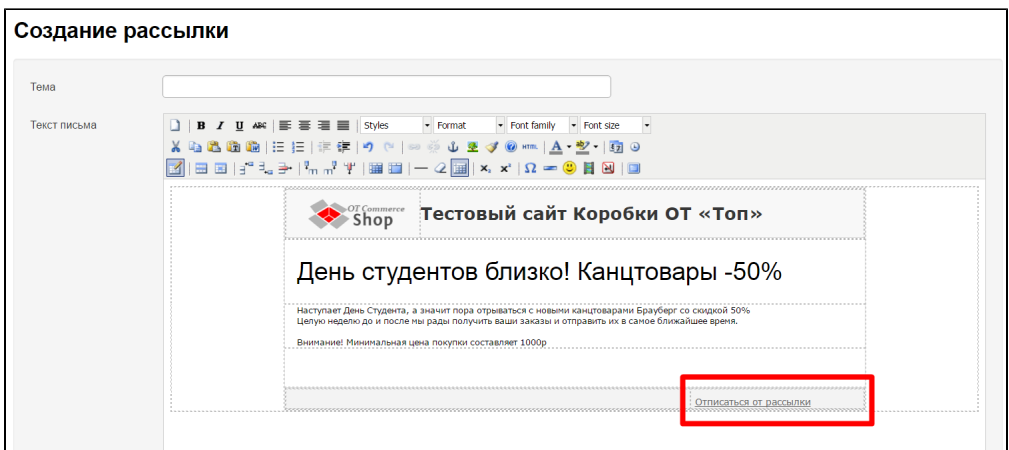

Слева от блока отписки есть небольшое пустое пространство, куда вы можете поставить несколько ссылок на свой сайт. Например, на условия доставки, каталог и какую-нибудь другую важную информацию.

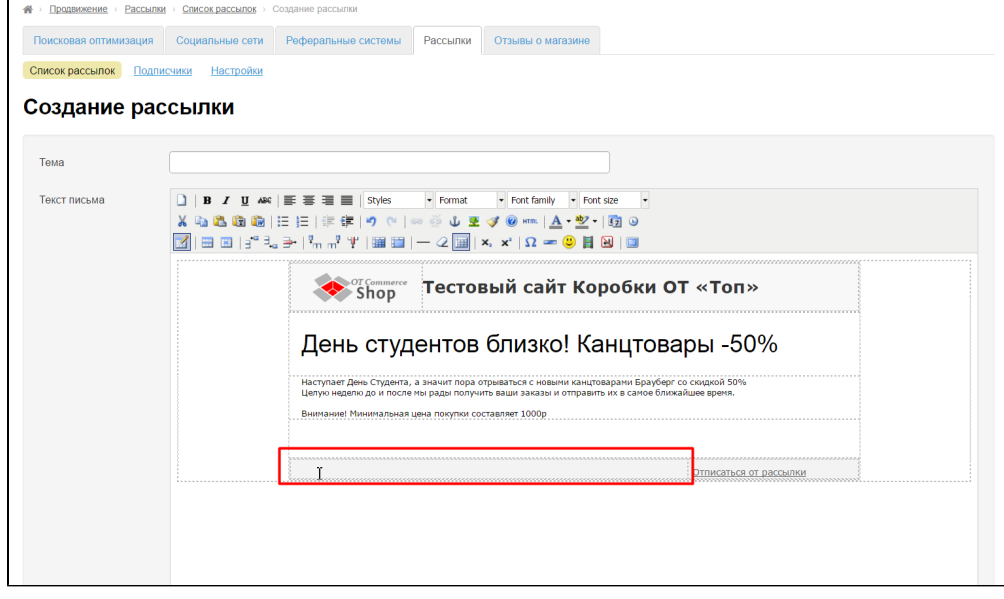

## <span id="page-10-0"></span>Редактировать

Чтобы отредактировать рассылку, в колонке «Действия» нажимаем кнопку с шестеренкой:

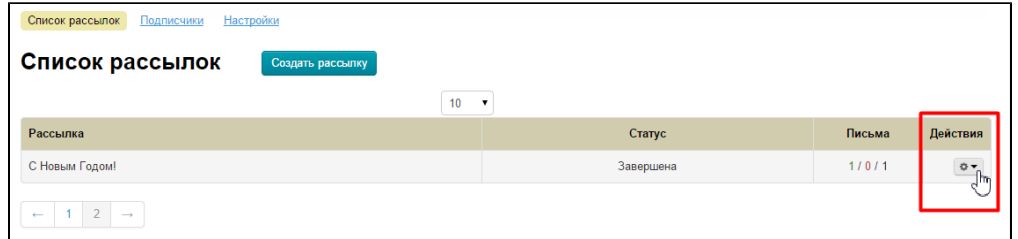

В появившемся меню выбираем «Редактировать»:

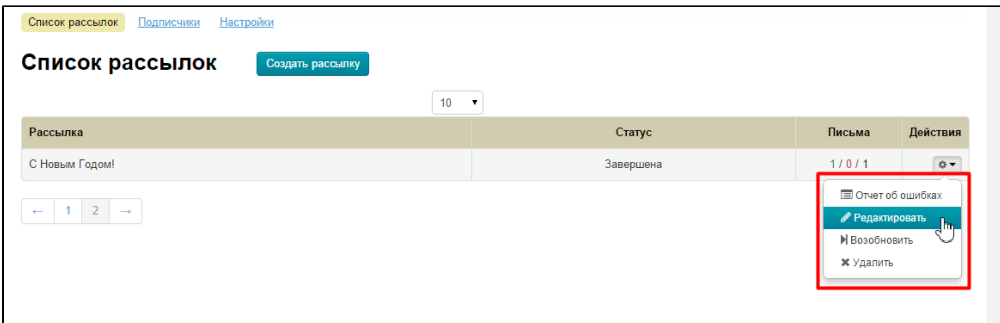

После нажатия на «Редактировать» откроется форма, похожая на форму [создания](http://docs.otcommerce.com/pages/viewpage.action?pageId=18189840#id--) рассылки:

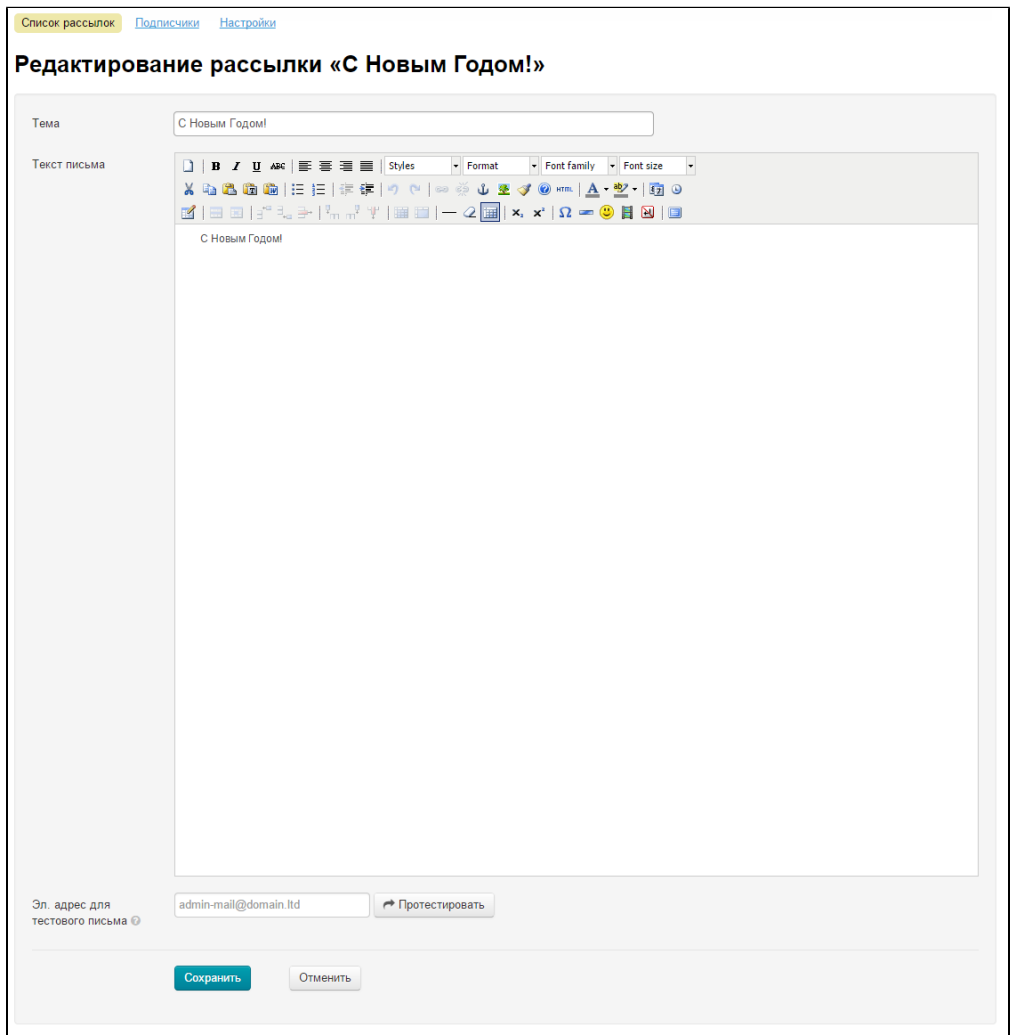

Вносим необходимые изменения и нажимаем кнопку «Сохранить»:

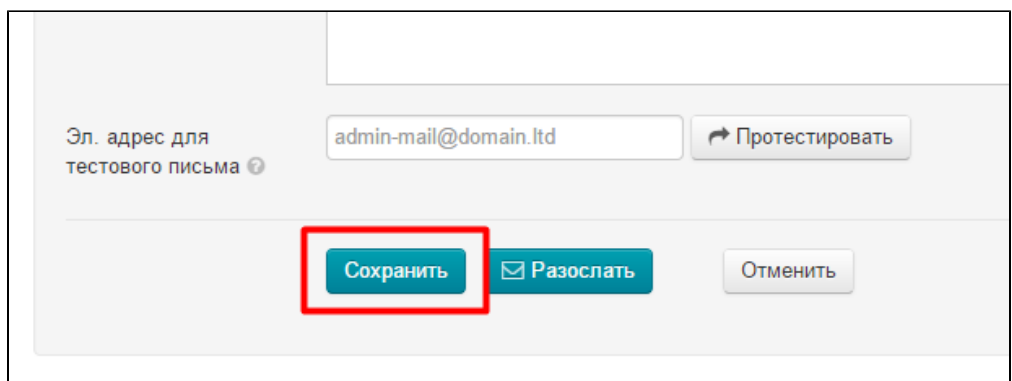

#### Также, после внесения изменений можно:

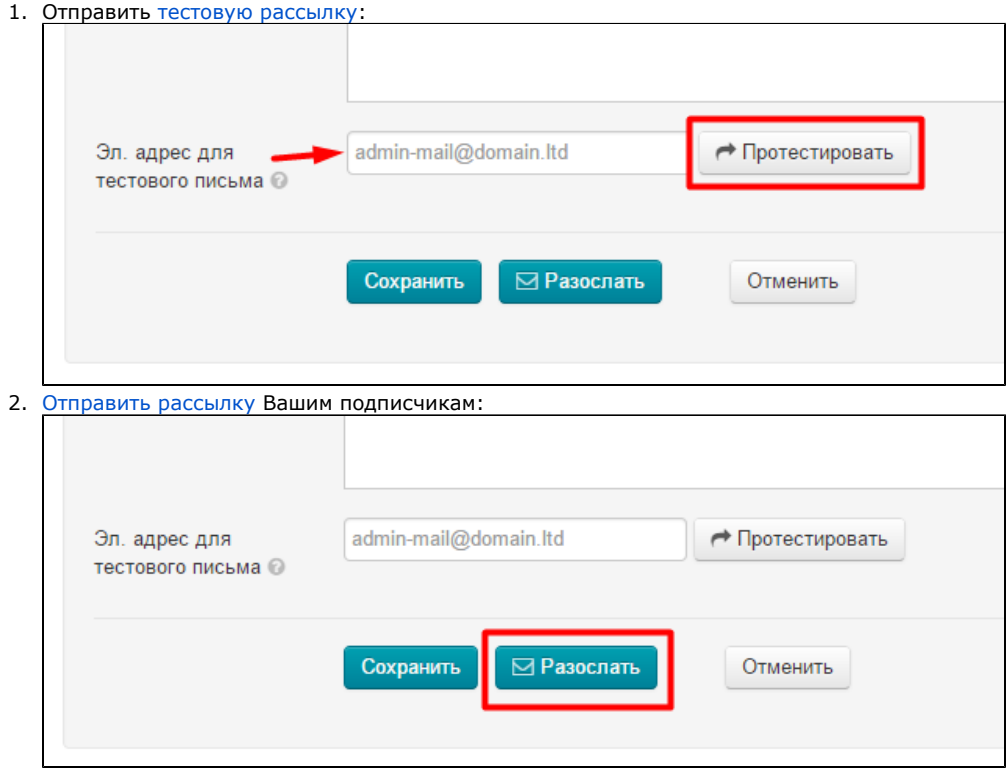

## <span id="page-12-0"></span>Удалить

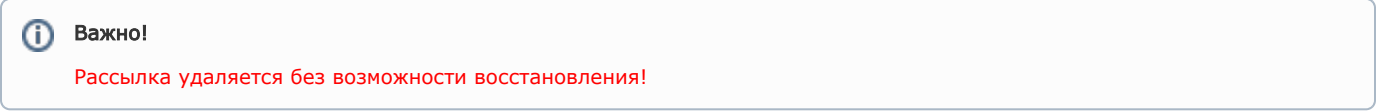

Чтобы удалить рассылку, в колонке «Действия» нажимаем кнопку с шестеренкой:

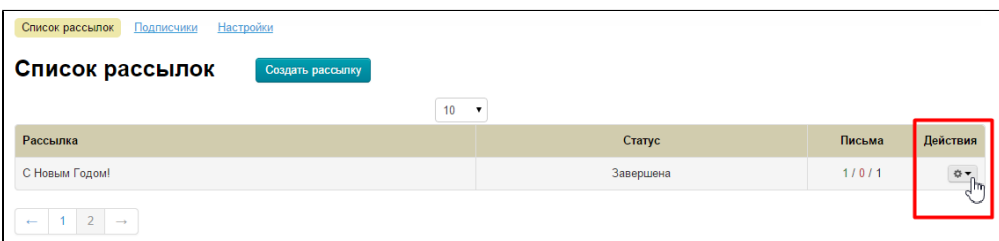

В появившемся меню выбираем «Удалить»:

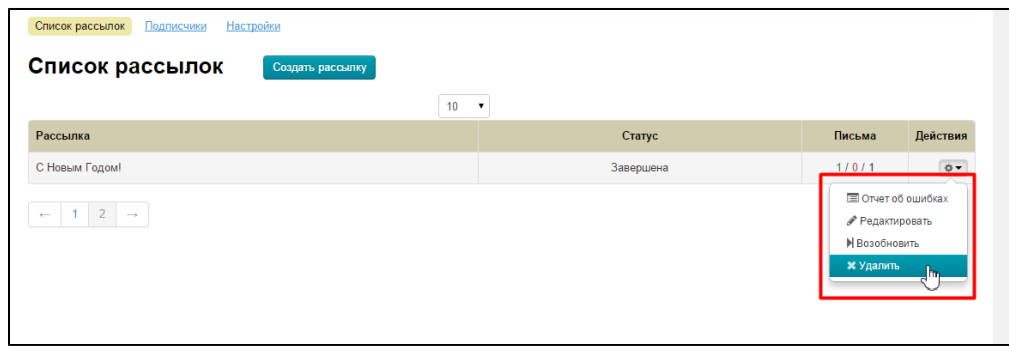

Чтобы рассылка была удалена окончательно, необходимо подтверждение действия. Если Вы действительно хотите удалить рассылку, нажмите кнопку «Да»:

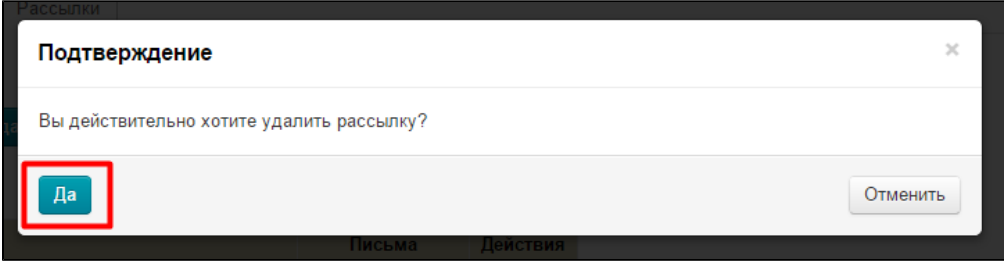

После нажатия кнопки, рассылка удалится из списка рассылок.

## <span id="page-13-0"></span>Отправка рассылки

### <span id="page-13-1"></span>Тестовая отправка

Если необходимо отправить тестовую рассылку на Ваш адрес, то заходим в [редактирование письма](http://docs.otcommerce.com/pages/viewpage.action?pageId=18189840#id--) и спускаемся вниз формы:

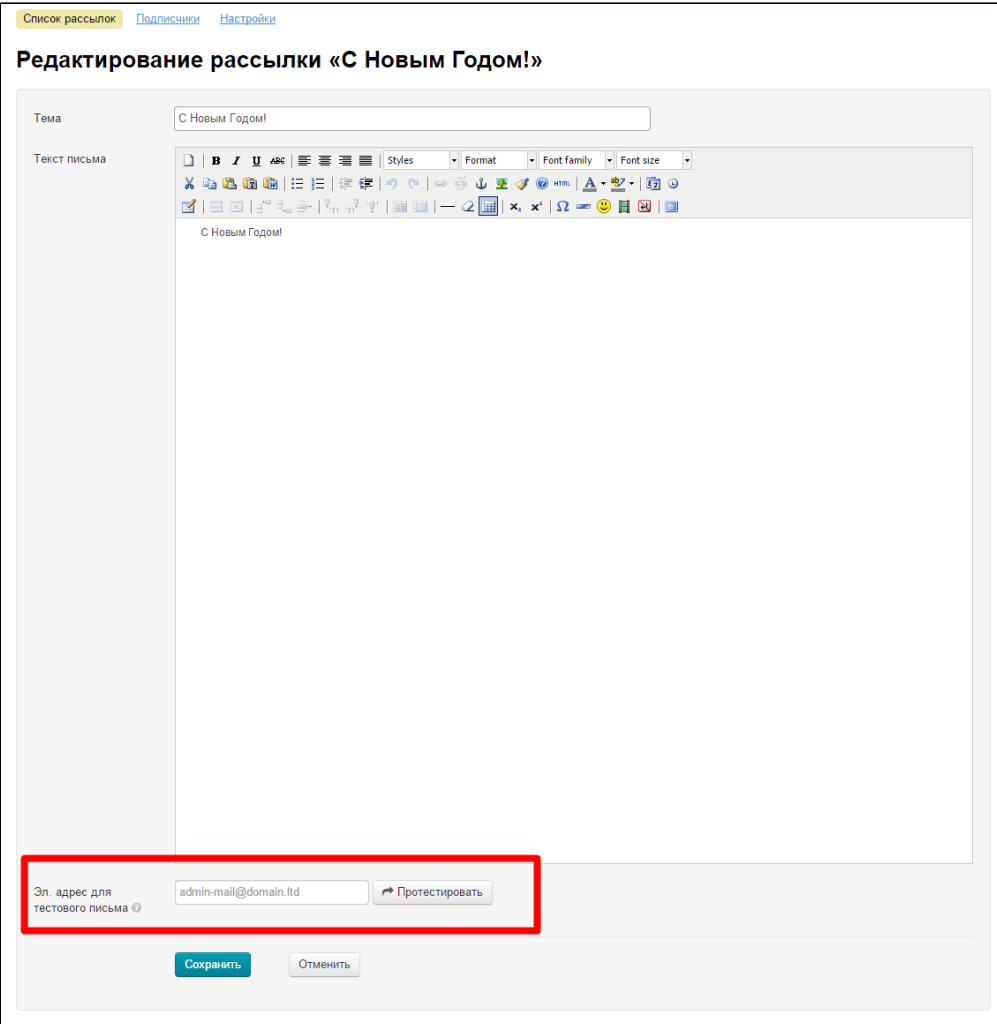

Заполняем поле «Эл. адрес для тестового письма»:

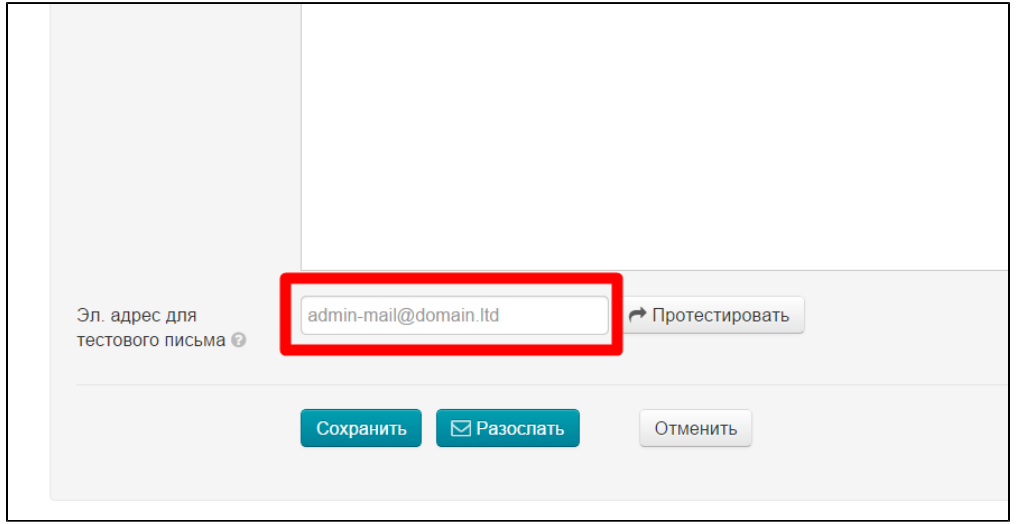

После этого, нажимаем кнопку «Протестировать» и письмо рассыли уйдет только на указанный адрес электронной почты:

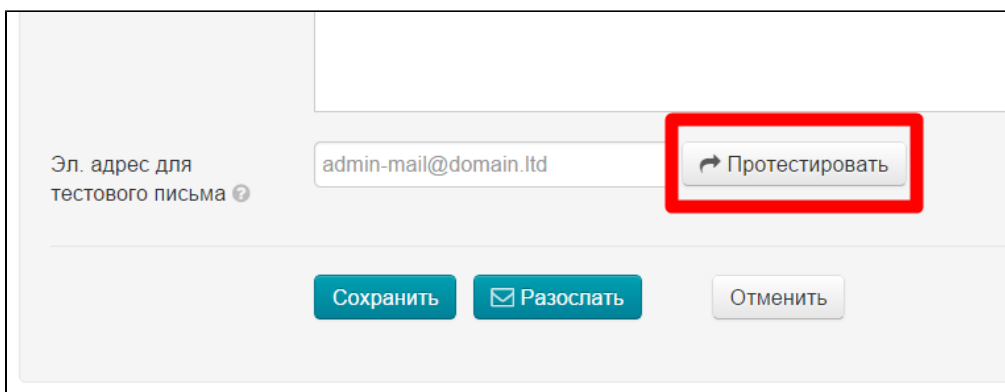

Если тестовая рассылка прошла успешно, Вы увидите сообщение:

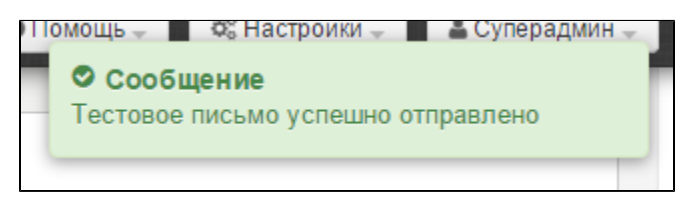

### <span id="page-15-0"></span>Разослать

Чтобы отправить письмо Вашим подписчикам, в колонке «Действия» нажимаем на кнопку с шестеренкой:

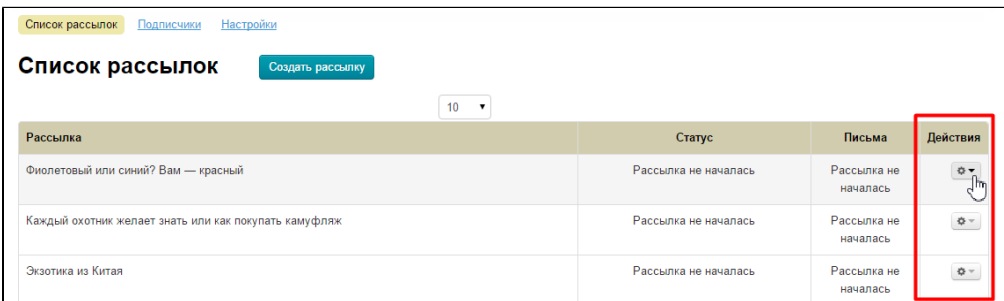

В появившемся меню выбираем «Разослать»:

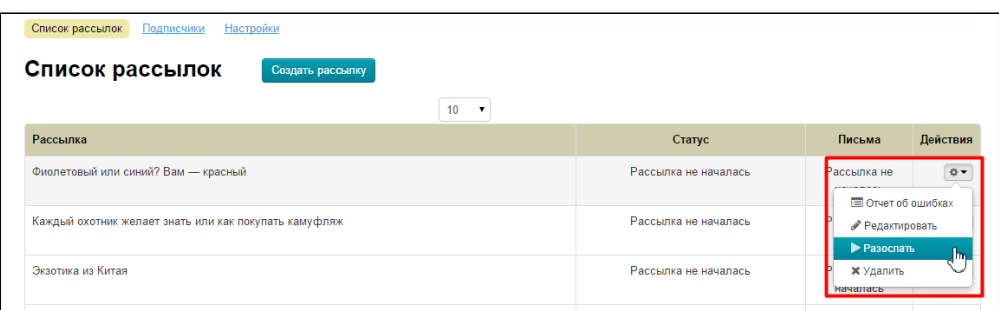

После нажатия на кнопку, рассылка перейдет в конец списка и поменяет статус на «В процессе»:

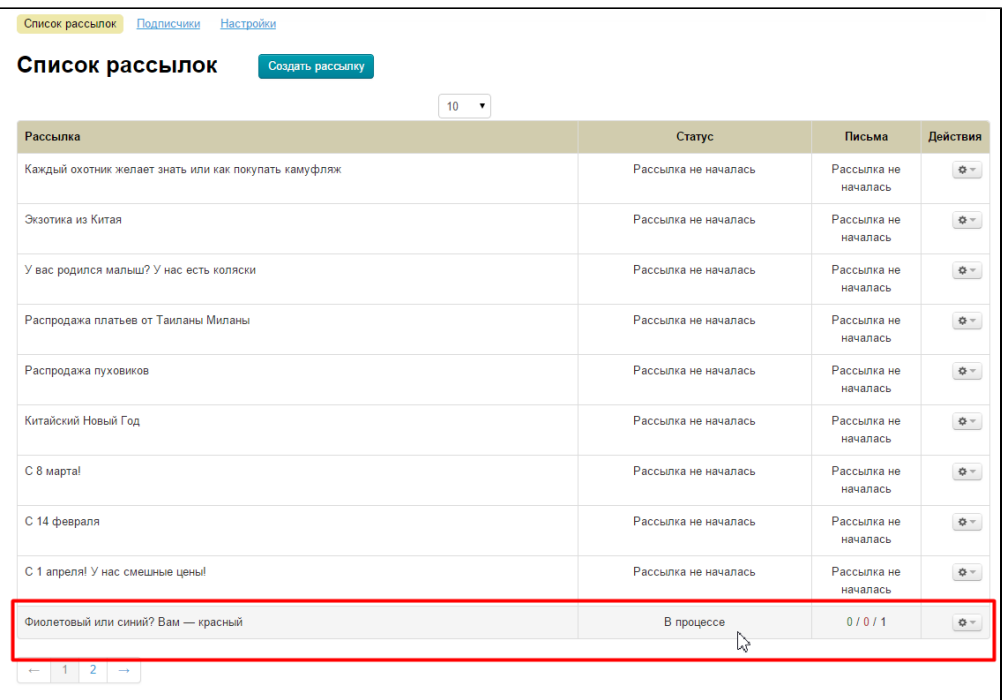

Кроме того, «в очереди» будет указано количество писем, которые должны отправиться (это число равно [количеству](http://docs.otcommerce.com/pages/viewpage.action?pageId=18189842)  [Подписчиков в Вашей базе](http://docs.otcommerce.com/pages/viewpage.action?pageId=18189842)):

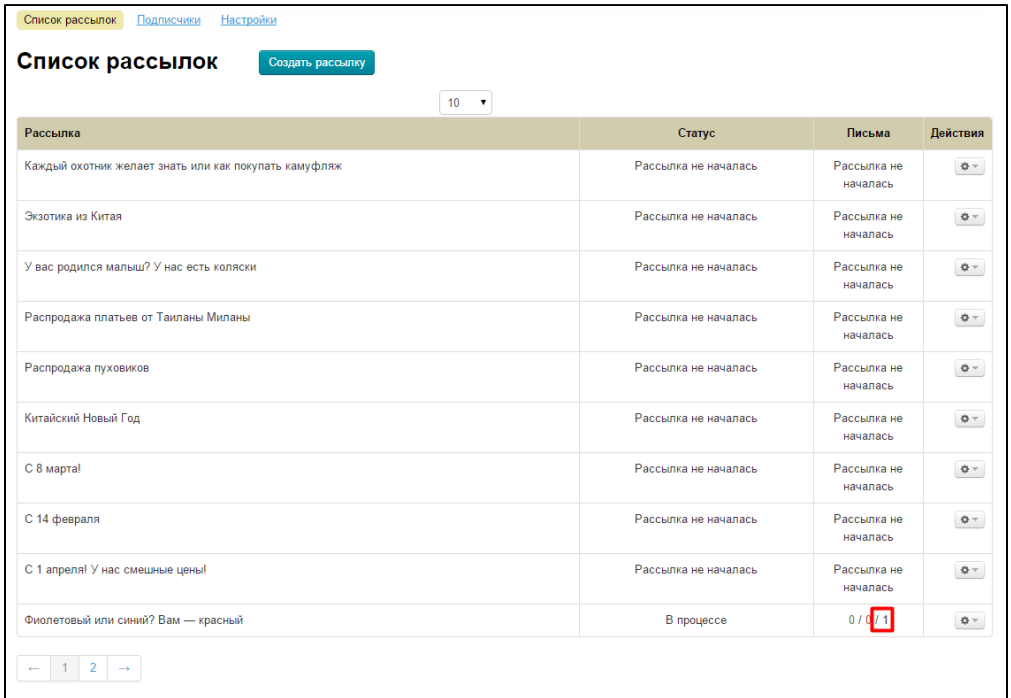

Когда письмо разослано, статус рассылки изменится на «Завершена» и в письмах «Отправлено» будет видно количество отправленных писем (на рисунке указано стрелкой):

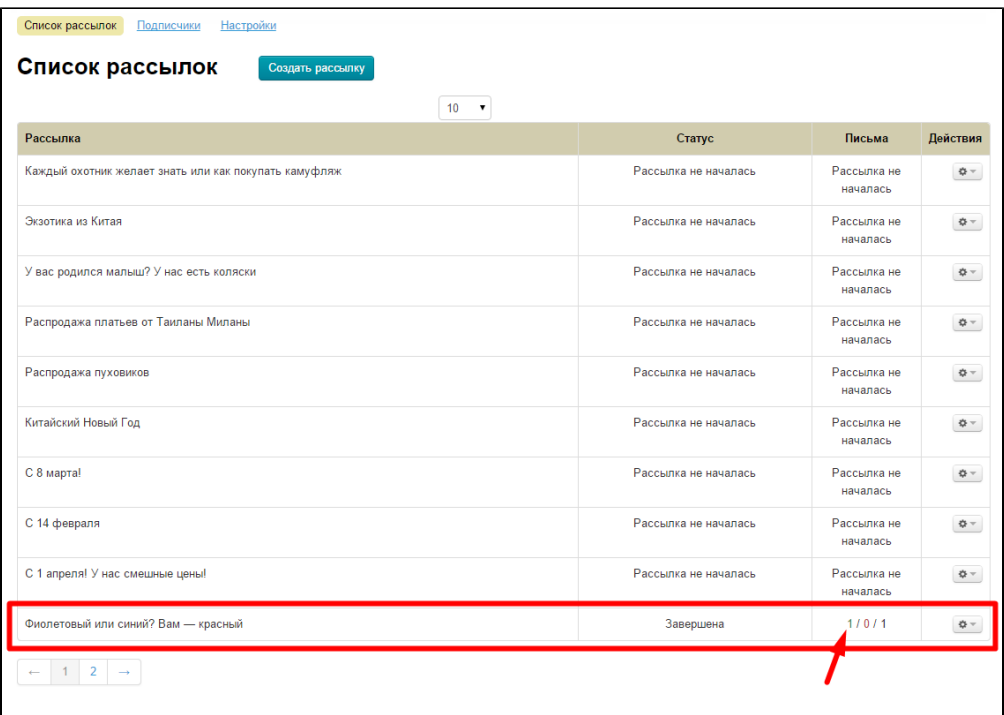

## <span id="page-17-0"></span>Возобновить

Чтобы отправить рассылку повторно, в колонке «Действия» нажимаем на кнопку с шестеренкой:

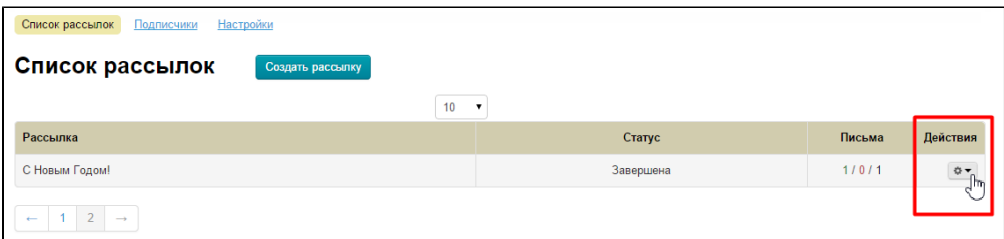

В появившемся меню выбираем «Возобновить»:

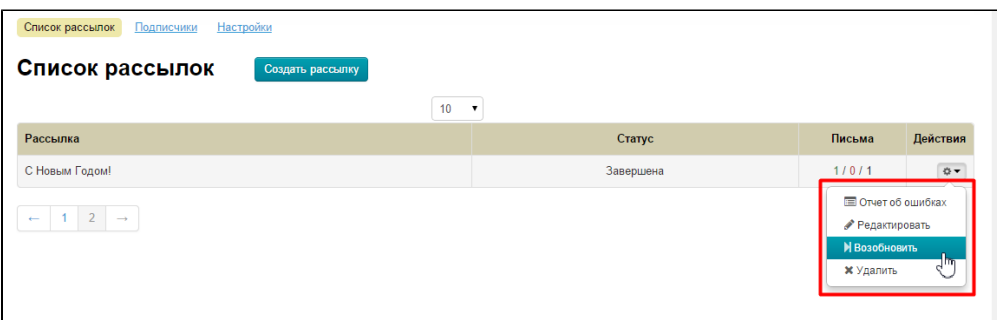

После нажатия на кнопку, наша рассылка встанет в очередь повторно и статус рассылки будет «В процессе»:

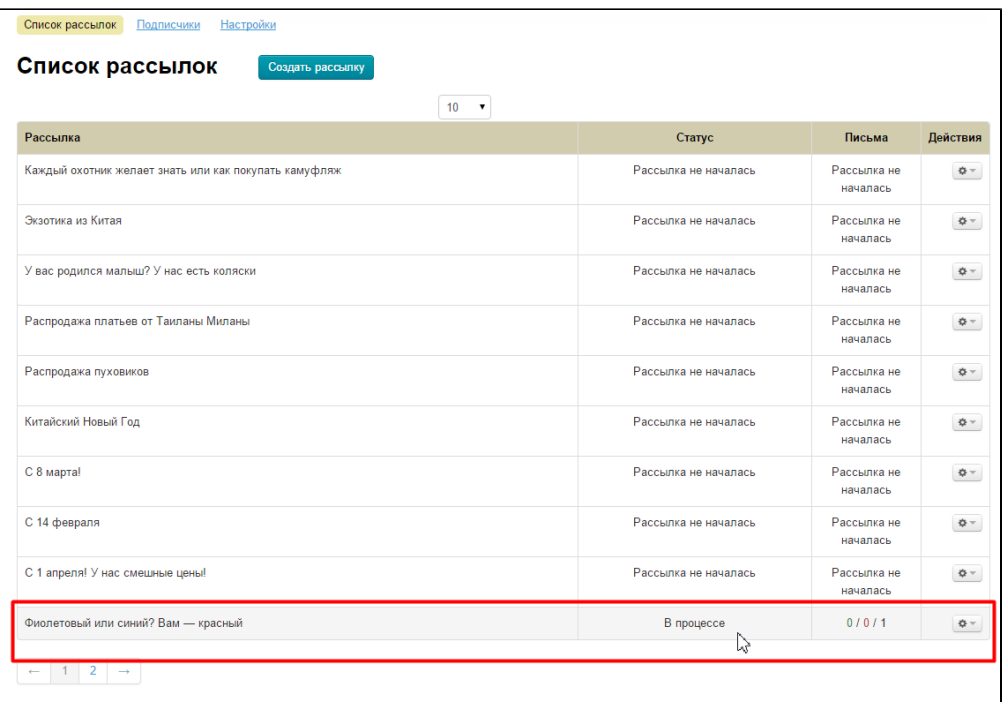

Кроме того, «в очереди» будет указано количество писем, которые должны отправиться (это число равно [количеству](http://docs.otcommerce.com/pages/viewpage.action?pageId=18189842)  [Подписчиков в Вашей базе](http://docs.otcommerce.com/pages/viewpage.action?pageId=18189842)):

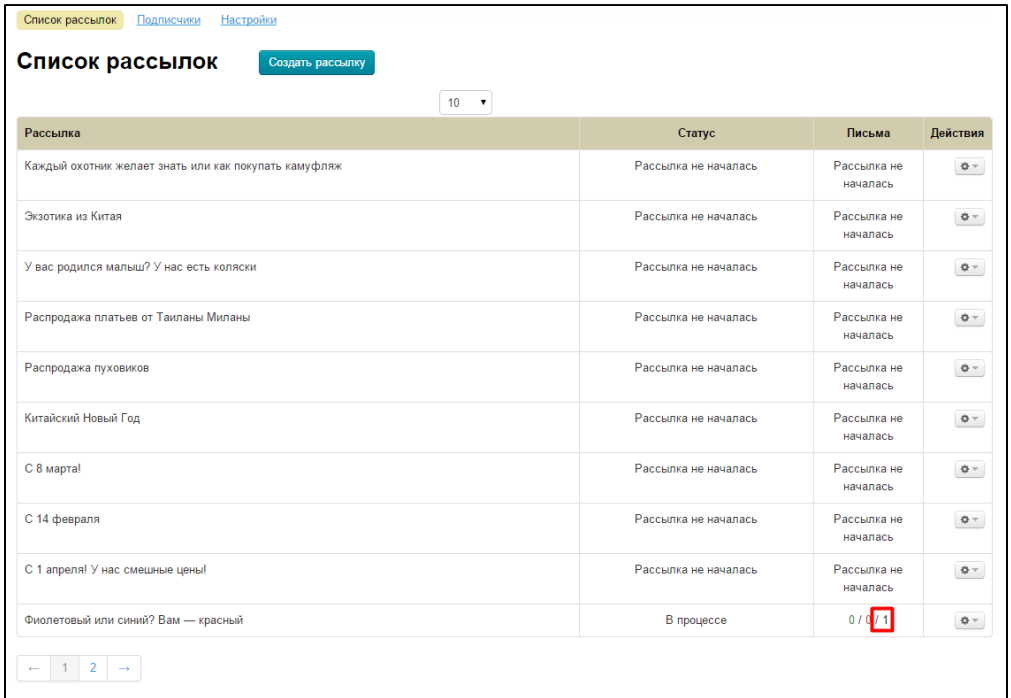

Когда письмо повторно разослано, статус рассылки изменится на «Завершена» и в письмах «Отправлено» будет видно количество отправленных писем (на рисунке указано стрелкой):

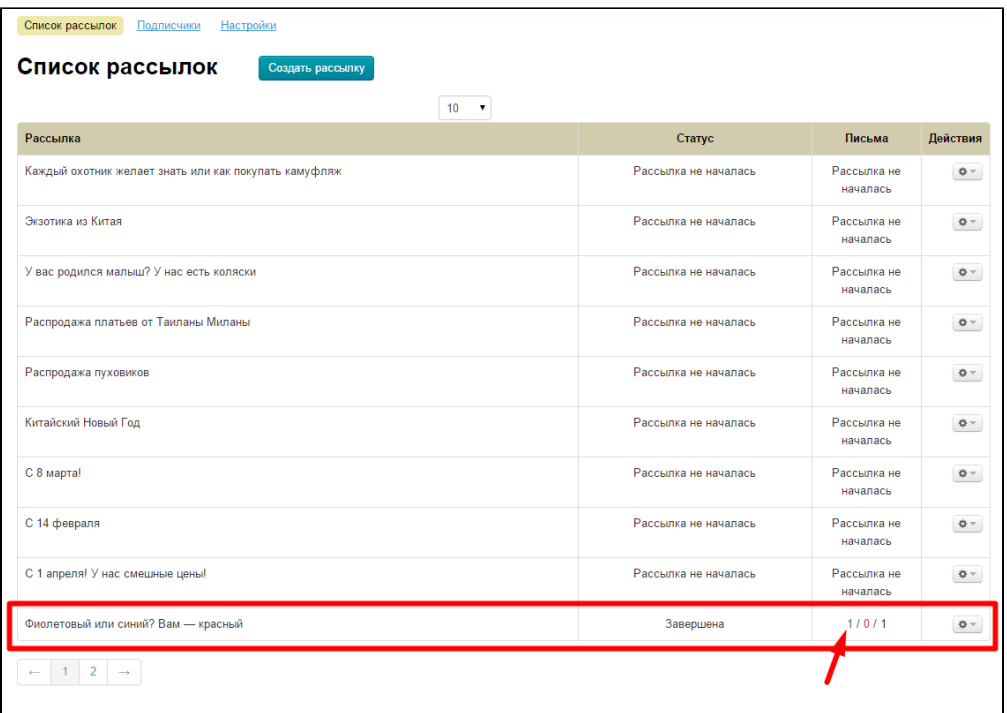

## <span id="page-19-0"></span>Отчет об ошибках

Если во время отправки писем возникли какие-либо ошибки, в колонке «Письма» средняя цифра будет показывать количество ошибочных писем:

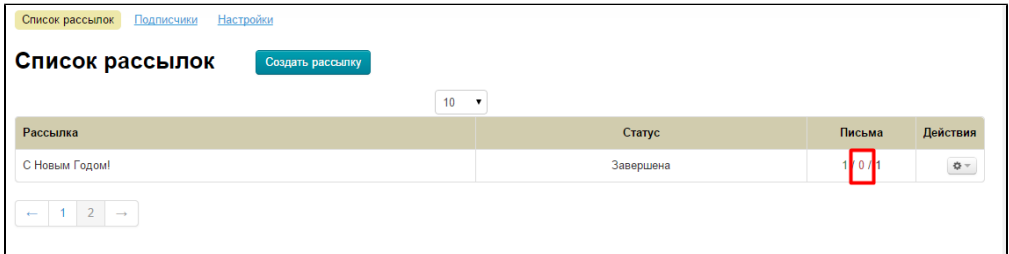

В примере сейчас ноль ошибок. Если цифра в середине отлична от нуля, то можно посмотреть подробнее, с какими письмами возникли проблемы. Для этого в колонке «Действия» нажимаем на кнопку с шестеренкой:

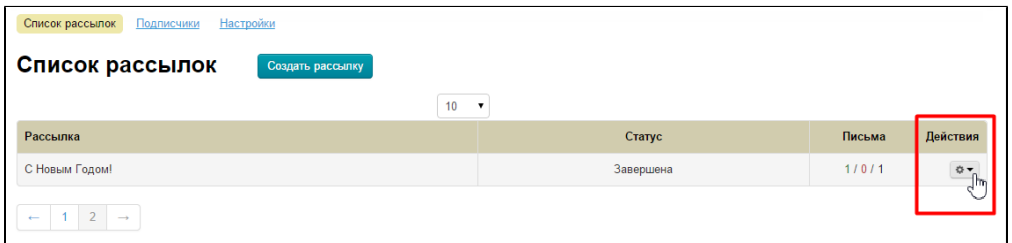

В появившемся меню выбираем «Отчет об ошибках»:

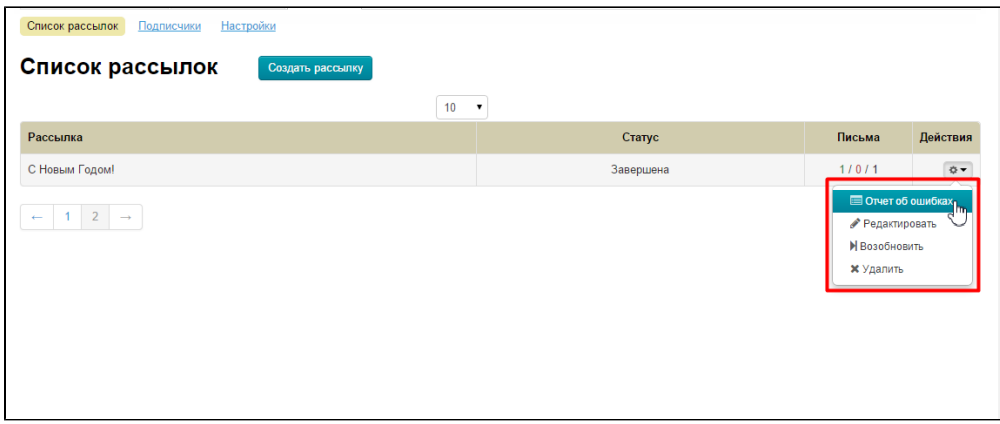

И нам откроется страница с перечнем ошибок. Так как у нас ошибок нет, то страница пустая:

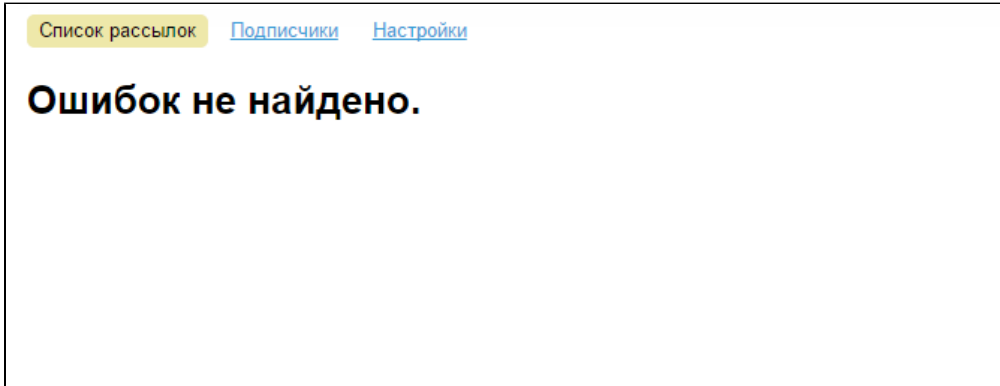

#### Если рассылка отправлена с ошибками:

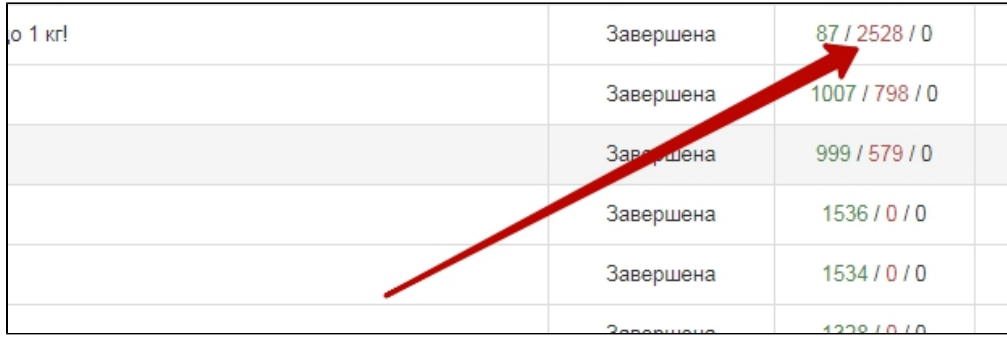

Можно запустить рассылку вновь: Действия Настройки Возобновить

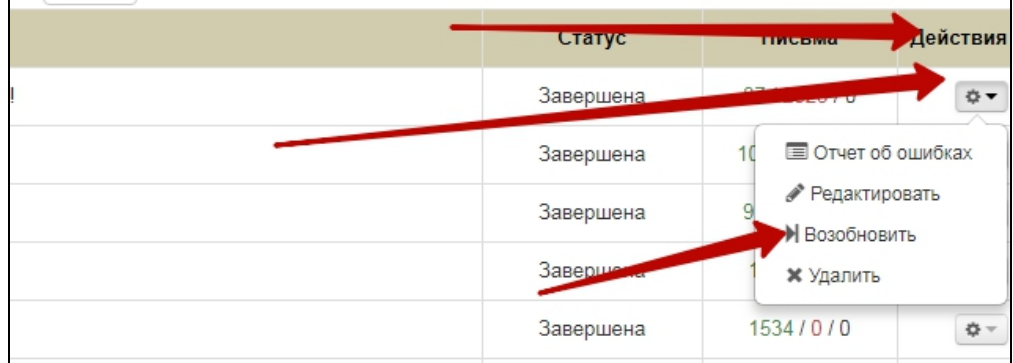